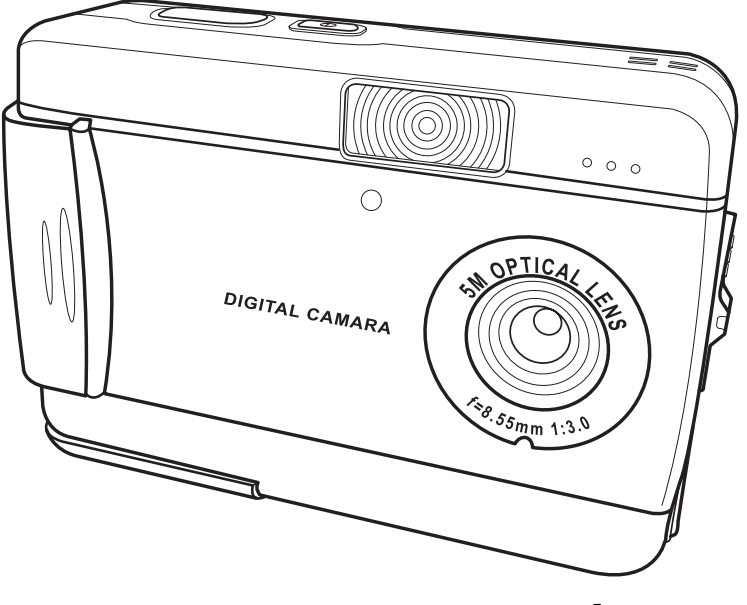

# **Manuale utente**

# **Indice**

### **[Introduzione](#page-6-0)**

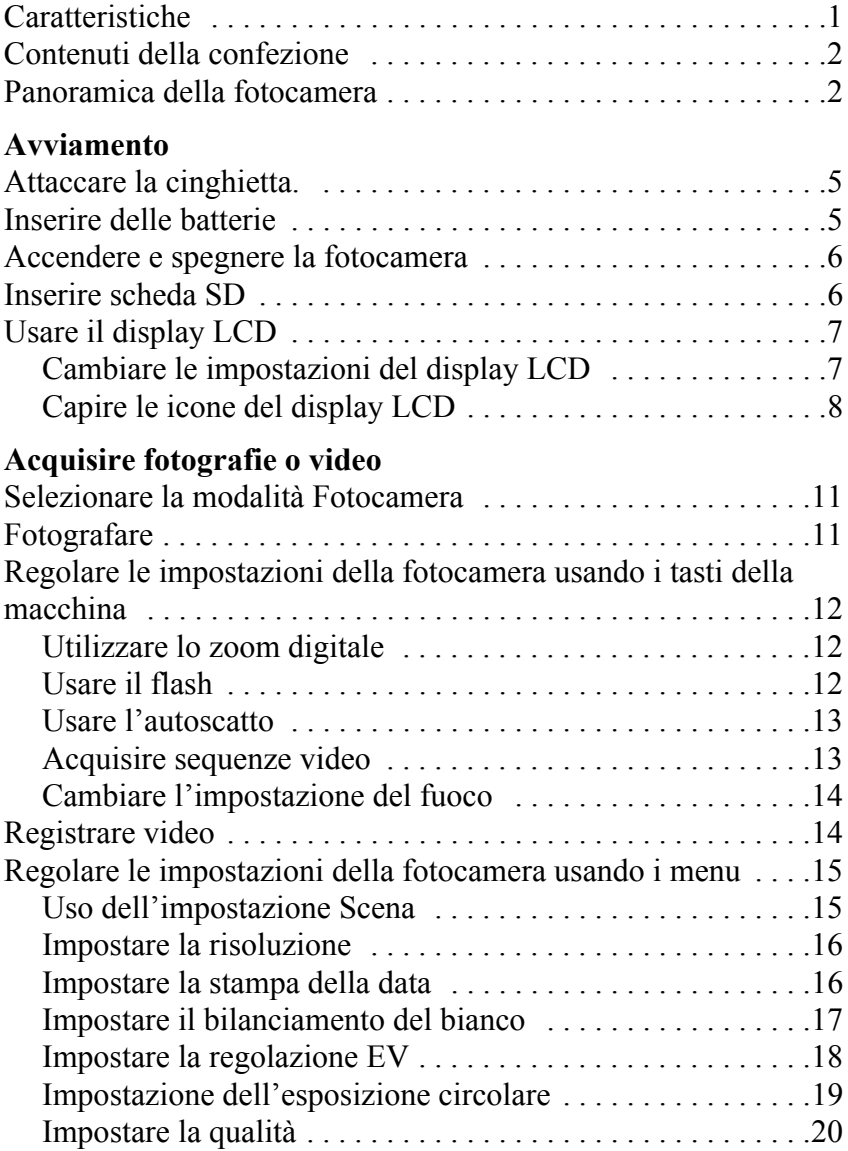

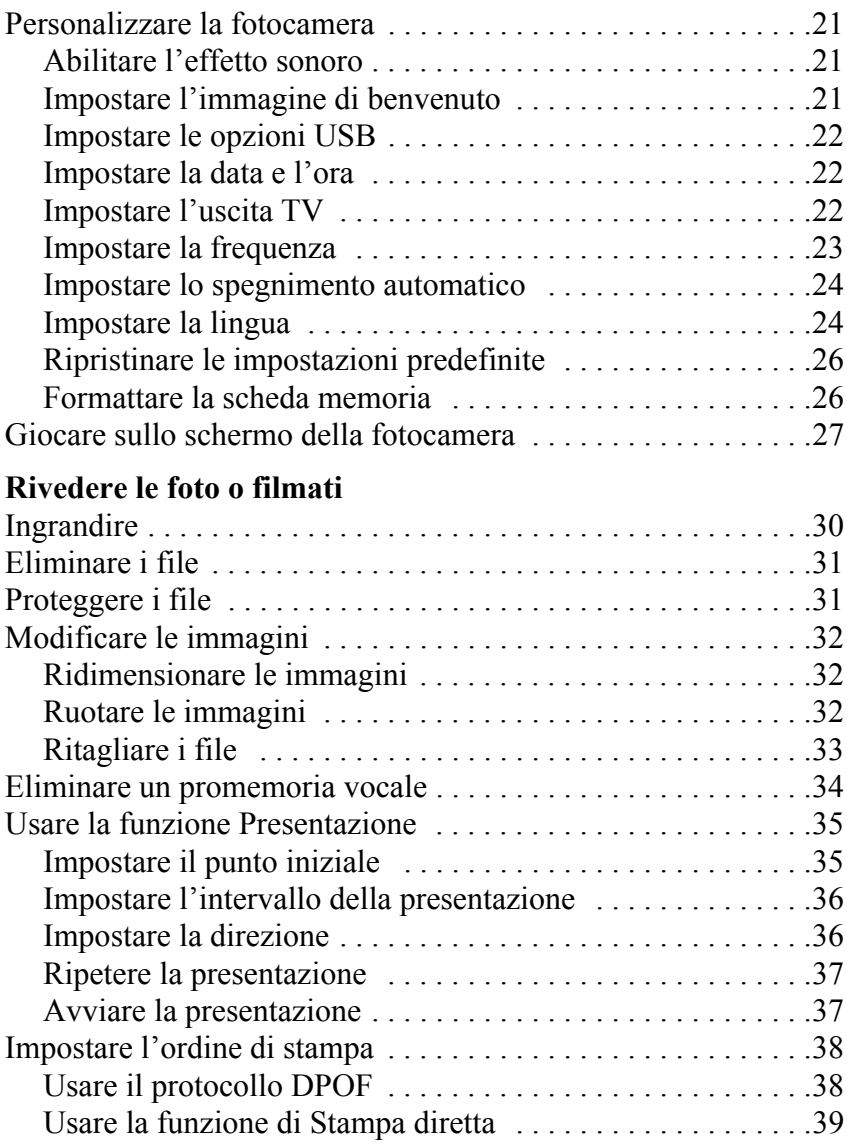

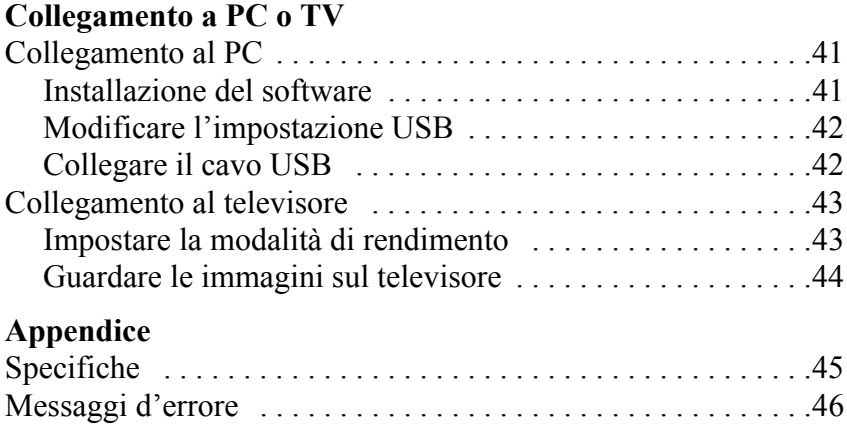

<span id="page-6-0"></span>Congratulazioni per l'acquisto della fotocamera digitale . La Forocamera è compatta, ergonomica e capace di acquisire foto a risoluzioni di 12 megapixel (4032 x 3024 pixel, risoluzione estrapolata). La Forocamera può anche registrare filmati ed ha uno zoom digitale 8×.

#### <span id="page-6-1"></span>**Caratteristiche**

- Design compatto ed elegante
- Zoom digitale  $8\times$
- CMOS 5.0 megapixel ad alta risoluzione (2592  $\times$ 1944 pixel)
- Risoluzione massima 12 megapixel (4032 x 3024 pixel, risoluzione estrapolata)
- Risoluzione acquisizione video:  $320 \times 240$ , 30 fps; 640x480, 24fps
- Comodo display LCD da 1.5 pollici
- Promemoria vocale
- Supporto scheda SD
- Memoria integrata da 16 MB
- Modalità autoscatto
- Modalità Scatto continuo
- Porta potenza massima USB 2.0
- Rendimento TV
- Microfono e casse integrate

#### Manuale utente Forocamera

### <span id="page-7-0"></span>**Contenuti della confezione**

Assicurarsi che la confezione contenga i seguenti componenti. Se manca qualsiasi cosa, o appare danneggiata, mettersi immediatamente in contatto con il rivenditore. Conservare la confezione nel caso, in futuro, si deva inviare la Forocamera.

- **Forocamera**
- Cinghietta
- Guida all'avviamento rapido
- Manuale utente (su CD)
- 2 batterie AA
- Cavo USB
- CD-ROM che include driver e software
- Cavo Audio/Video

### <span id="page-7-1"></span>**Panoramica della fotocamera**

Familiarizzare con i controlli della Forocamera aiutandosi con le illustrazioni che seguono..

### **Veduta frontale**

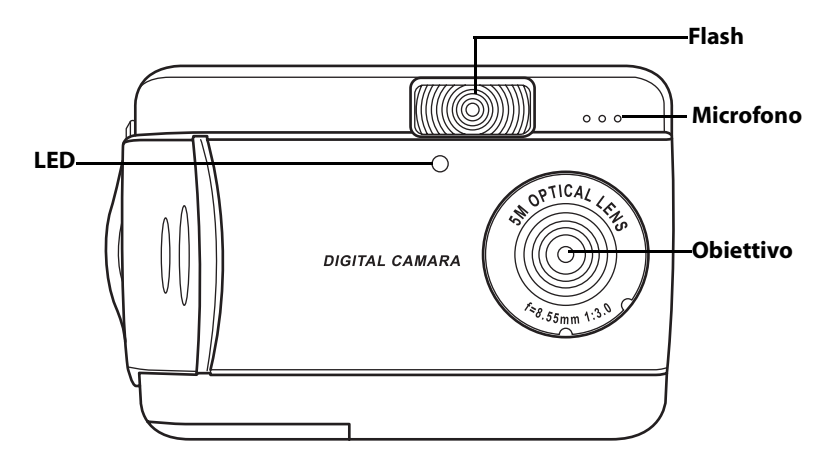

#### **Veduta posteriore**

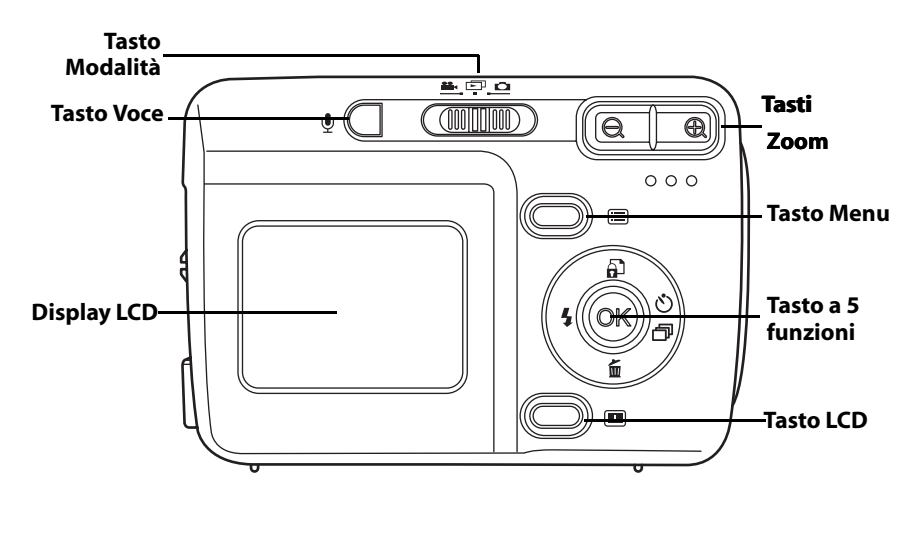

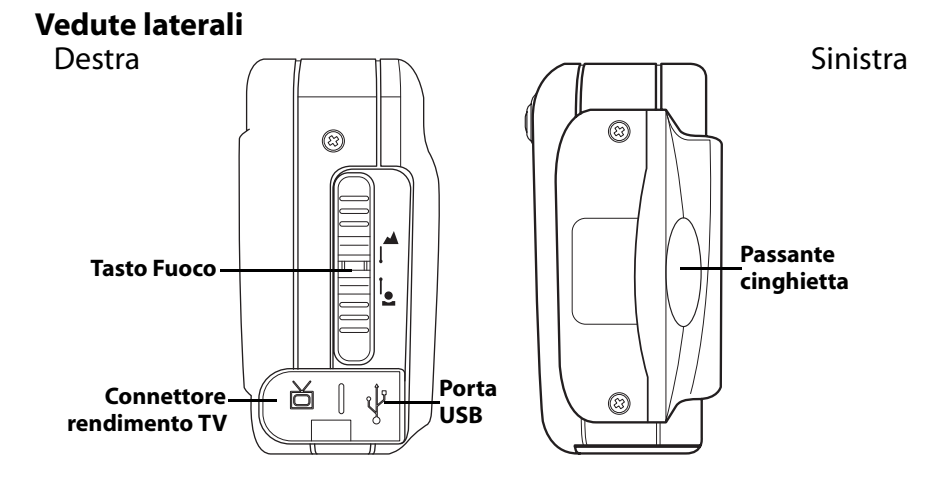

#### Manuale utente Forocamera

#### **Veduta superiore**

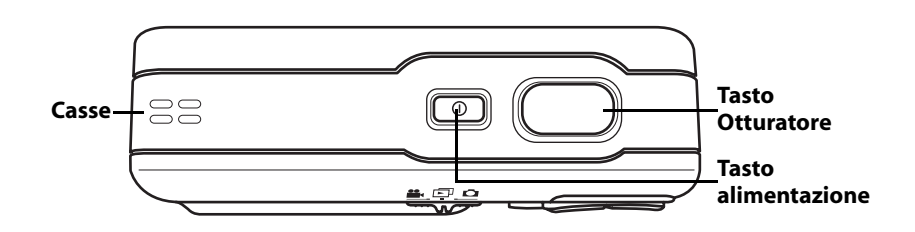

### **Veduta inferiore**

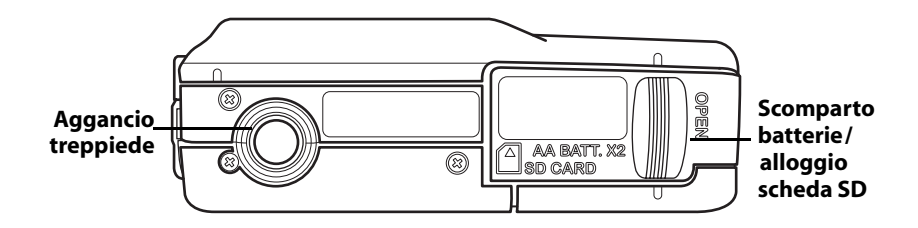

# **Capitolo 2 Avviamento**

#### <span id="page-10-1"></span><span id="page-10-0"></span>**Attaccare la cinghietta.**

- 1. Infilare l'occhiello più corto della cinghietta nel passante cinghietta della fotocamera.
- 2. Infilare l'occhiello più lungo della cinghietta nell'occhiello più corto.
- 3. Tirare l'occhiello più lungo.

#### <span id="page-10-2"></span>**Inserire delle batterie**

- 1. Aprire il coperchio dello scomparto batterie/alloggio scheda memoria, sul lato inferiore della fotocamera, facendolo scorrere verso il basso nella direzione indicata dalla freccia.
- 2. Aprire il coperchio.

3. Inserire le batterie nello scomparto osservamdo la corretta polarità.

4. Chiudere il coperchio e farlo scattare in posizione spingendo nella direzione indicata dalla freccia.

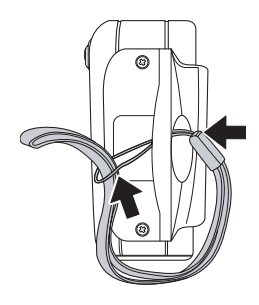

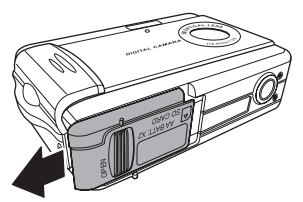

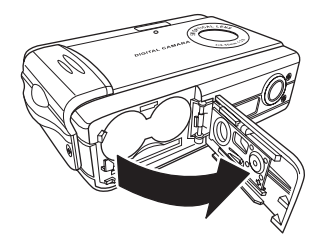

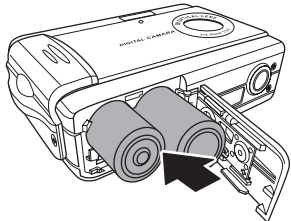

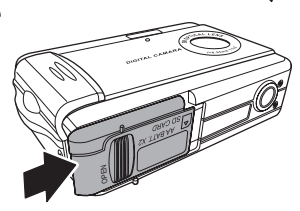

### <span id="page-11-0"></span>**Accendere e spegnere la fotocamera**

Accendere la macchina fotocamera premendo il tasto Alimentazione **che si trova sulla parte superiore della macchina.** 

> Tasto alimentazione  $\Xi$ r<sub>o</sub>

Premendo di nuovo il tasto Alimentazione **per spegnere la fotocamera.** 

### <span id="page-11-1"></span>**Inserire scheda SD**

- 1. Aprire il coperchio dello scomparto batterie/alloggio scheda memoria, sul lato inferiore della fotocamera, facendolo scorrere verso il basso nella direzione indicata dalla freccia.
- 2. Aprire il coperchio.

- 3. Inserire la scheda SD, con l'etichetta rivolta verso la parte frontale della fotocamera, finché scatta in posizione.
- Nota: Le schede SD possono essere inserite solamente in una direzione. Se la scheda non entra con facilità nell'alloggiamento, non forzarla. Assicurarsi che la scheda sia rivolta nella direzione corretta.
- 4. Chiudere il coperchio e farlo scattare in posizione spingendo nella direzione indicata dalla freccia.

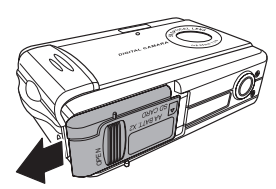

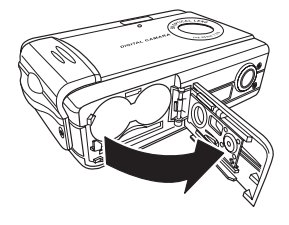

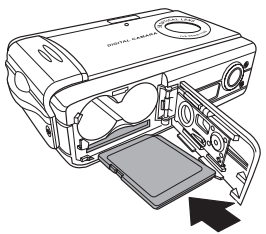

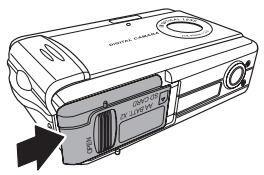

### <span id="page-12-0"></span>**Usare il display LCD**

Il display LCD funziona come un mirino, permettendo di inquadrare le foto ed i filmati in modalità Immagine o Video, e permette di visualizzare immagini e video in modalità Riproduzione. Il display LCD premette di regolare le impostazioni della fotocamera grazie ai menu su schermo.

Il display LCD visualizza delle icone per indicare le impostazioni della fotocamera.

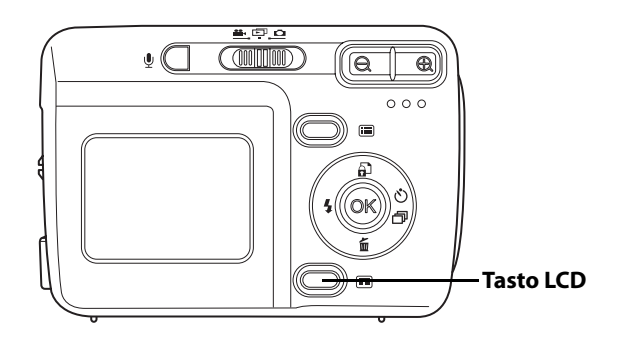

<span id="page-12-1"></span>*Cambiare le impostazioni del display LCD*

Il display LCD si avvia in impostazione normale. In modalità Immagine o Video:

- Premere una volta il tasto **LCD** per attivare la griglia rossa per l'inquadramento.
- Premere di nuovo il tasto **LCD** per disattivare la griglia rossa per l'inquadramento e le icone.
- Premere di nuovo il tasto **LCD** per spegnere il display LCD.
- Premere di nuovo il tasto **LCD** per accendere il display LCD e visualizzare le icone.

In modalità Riproduzione:

- Premere il tasto **LCD** per disattivare le icone.
- Premere di nuovo il tasto **LCD** per spegnere il display LCD.
- Premere di nuovo il tasto **LCD** per accendere il display LCD e visualizzare le icone.

## <span id="page-13-0"></span>*Capire le icone del display LCD*

Ciascuna modalità possiede icone diverse per indicare le impostazioni.

### **Modalità Immagine**

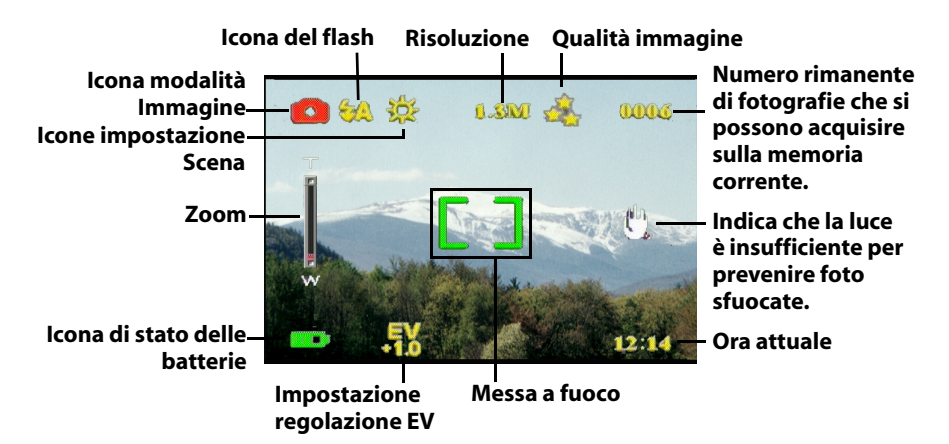

### **Modalità Riproduzione**

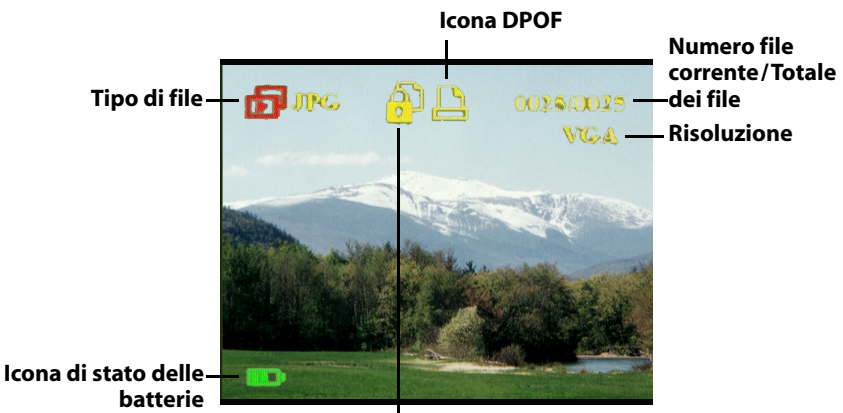

**Icona Protezione**

### **Modalità Video**

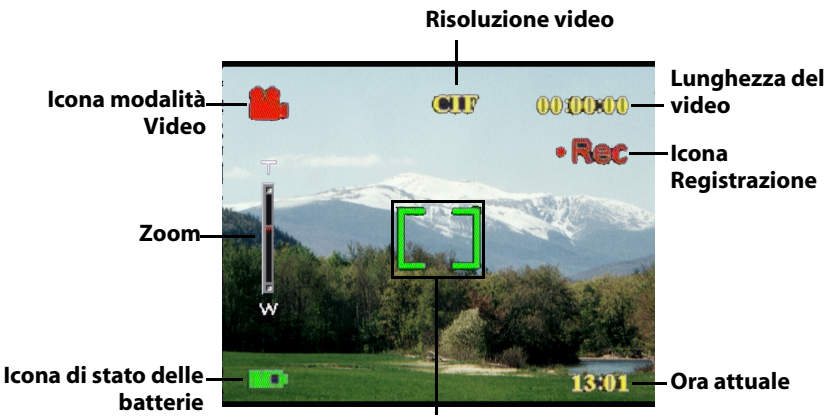

**Messa a fuoco**

### <span id="page-16-1"></span><span id="page-16-0"></span>**Selezionare la modalità Fotocamera**

Forocamera ha due modalità d'acquisizione: Immagine e Video. Usare la modalità Immagine per acquisire fotografie ed audio. Usare la modalità Video per acquisire video ed audio.

Usare la terza modalità, Playback (Riproduzione) per visualizzare le foto e i video ed ascoltare l'audio.

Usare l'interruttore **Modalità** per cambiare le modalità.

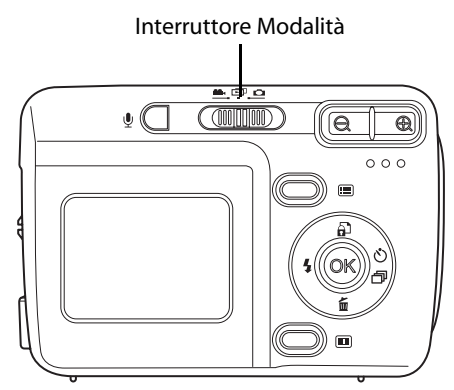

- Spostare l'interruttore verso sinistra per selezionare la modalità Video.
- Spostare l'interruttore verso sinistra per selezionare la modalità Video.
- Spostare l'interruttore verso destra per selezionare la modalità Immagine.

### <span id="page-16-2"></span>**Fotografare**

- 1. Accendere la fotocamera. Assicurarsi che la fotocamera sia in modalità Immagine.
- 2. Inquadrare la foto usando il display LCD.
- 3. Premere il tasto **Otturatore**.

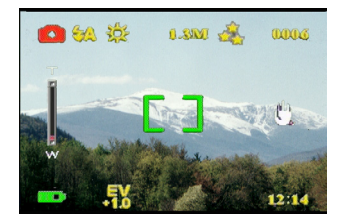

#### <span id="page-17-0"></span>**Regolare le impostazioni della fotocamera usando i tasti della macchina**

Regolando le impostazioni della fotocamera si possono ottenere fotografie migliori.

### <span id="page-17-1"></span>*Utilizzare lo zoom digitale*

La fotocamera ha uno zoom digitale 8× che permette di acquisire soggetti ingranditi senza doversi avvicinare.

- 1. Accendere la fotocamera. Assicurarsi che la fotocamera sia in modalità Immagine o Video.
- 2. Inquadrare la foto usando il display LCD.
- 3. Premere il tasto **Ingrandimento** per aumentare la percentuale zoom ed acquisire un'immagine ravvicinata del soggetto con più dettagli. Premere il tasto **Riduzione** per diminuire la percentuale zoom ed acquisire

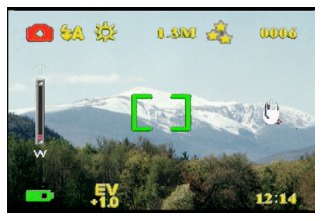

un'immagine più ampia con meno dettagli.

4. Premere il tasto **Otturatore** per acquisire l'immagine.

#### <span id="page-17-2"></span>*Usare il flash*

Il flash ha tre impostazioni per diverse condizioni di luce. Premere ripetutamente la parte sinistra del tasto a 5 funzioni per passare ciclicamente tra le varie impostazioni del flash.

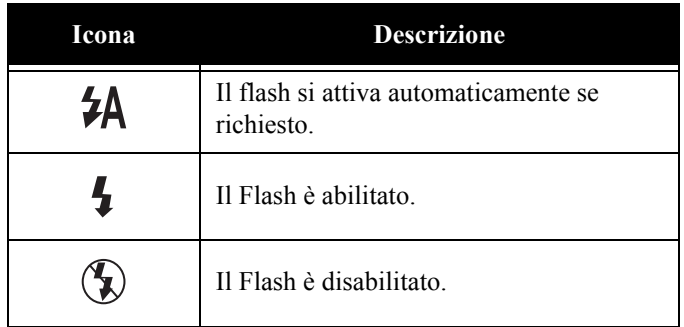

#### <span id="page-18-0"></span>*Usare l'autoscatto*

L'autoscatto permette di acquisire foto e video a mani libere, come autoritratti o foro di gruppo.

- 1. Accendere la fotocamera. Assicurarsi che la fotocamera sia in modalità Immagine.
- 2. Collocare la fotocamera su di una superficie stabile come un treppiede ed inquadrare la foto.
- 3. Inquadrare la foto eseguendo tutte le impostazioni zoom e flash necessarie.
- 4. L'autoscatto ha due impostazioni. Premere una volta la freccia **Destra** per attivare l'autoscatto con un intervallo di due secondi. Appare l'icona. Premere di nuovo la freccia **Destra** per impostare l'autoscatto con un intervallo di 10 secondi. Appare l'icona.

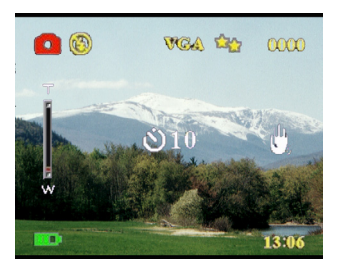

5. Premere il tasto **Otturatore**. Il contatore avvia il conto alla rovescia sul display LCD. Il LED sulla parte frontale della fotocamera lampeggia una volta il secondo durante il conteggio.

Nota: Per annullare l'autoscatto, premere il tasto Destra finché non è più visualizzata alcuna icona.

#### <span id="page-18-1"></span>*Acquisire sequenze video*

Si possono acquisire sequenze di immagini molto rapidamente usando l'impostazione Sequenza. Questa funzione può essere usata per creare una serie di azioni.

- 1. Accendere la fotocamera. Assicurarsi che la fotocamera sia in modalità Immagine.
- 2. Premere tre volte la freccia **Destra** per attivare l'impostazione Sequenza. Appare l'icona.
- 3. Inquadrare la foto usando il display LCD.
- 4. Premere il tasto **Otturatore**.

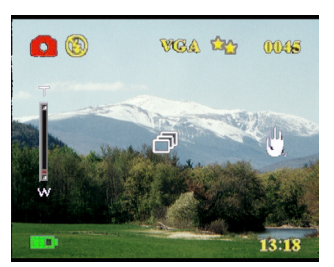

### <span id="page-19-0"></span>*Cambiare l'impostazione del fuoco*

L'impostazione del fuoco della Forocamera può essere modificata per diverse condizioni. Cambiare l'impostazione usando l'interruttore **Fuoco**.

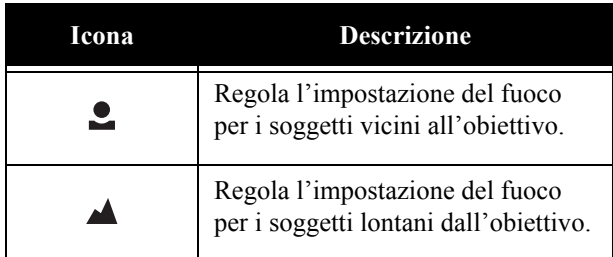

#### <span id="page-19-1"></span>**Registrare video**

- 1. Accendere la fotocamera. Assicurarsi che la fotocamera sia in modalità Video.
- 2. Inquadrare la foto usando il display LCD.
- 3. Premere il tasto **Otturatore**. La registrazione video si avvia.
- 4. Premere il tasto **Otturatore** per terminare la registrazione.

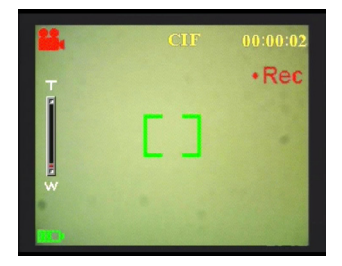

#### <span id="page-20-0"></span>**Regolare le impostazioni della fotocamera usando i menu**

Le impostazioni possono essere regolate usando i menu su schermo. Questo metodo abilita a configurare le impostazioni della fotocamera e ad acquisire immagini di ottima qualità.

Nota: Il display LCD deve essere acceso per accedere ai menu su schermo.

#### <span id="page-20-1"></span>*Uso dell'impostazione Scena*

Usare questo menu per specificare un'impostazione in base alla luce dell'ambiente in cui sono acquisite le foto. Per impostare la Scena, fare come segue:

- 1. Accendere la macchina fotografica ed impostarla sulla modalità Immagine.
- 2. Premere **Menu**.
- 3. Premere la parte sinistra del tasto a 5 funzioni per portarsi al menu **Cat.** (menu **Video** in modalità Video).
- 4. Premere la parte superiore o inferiore del tasto a 5 funzioni per evidenziare il menu secondario **Scena**.
- 5. Premere la parte destra del tasto a 5 funzioni per aprire il menu **Scena**.
- 6. Premere la parte superiore o inferiore del tasto a 5 funzioni per selezionare tra le opzioni:
	- $-$  Auto
	- Verticale
	- Paesaggio
	- Scena notturna
	- Movimento
	- Fotografia di coppia
	- Seppia
	- B/N
	- Rosa
	- Verde
	- Blu
- 7. Al termine premere **OK**.

Nota: In modalità Video sono disponibili solamente le opzioni **Auto**, **Seppia** e **B/N**.

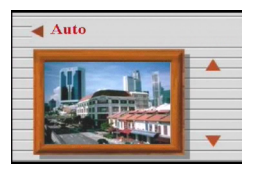

Imp.

Impronta di data

**Regolare le impostazioni della fotocamera usando i menu**

Regolare le impostazioni della fotocamera usando i menu

### <span id="page-21-0"></span>*Impostare la risoluzione*

Usare questo menu per selezionare, come segue, la risoluzione d'immagine:

- 1. Accendere la macchina fotografica ed impostarla sulla modalità Immagine.
- 2. Premere **Menu**.
- 3. Premere la parte sinistra o destra del tasto a 5 funzioni per portarsi al menu **Cat.**.
- 4. Premere la parte superiore o inferiore del tasto a 5 funzioni per evidenziare il menu secondario **Risoluzione**.
- 5. Premere la parte destra del tasto a 5 funzioni per aprire il menu secondario **Risoluzione**.
- 6. Premere la parte superiore o inferiore del tasto a 5 funzioni per selezionare tra le opzioni:
	- 12.0M
	- 10.0M
	- 5.0M
	- 3.1M
	- 1.3M
	- VGA
- 7. Al termine premere **OK**.

### <span id="page-21-1"></span>*Impostare la stampa della data*

Il menu Impronta di data abilita a stampate la data e l'ora sulle immagini. Per impostare la stampa della data, fare come segue:

- 1. Accendere la macchina fotografica ed impostarla sulla modalità Immagine.
- 2. Premere **Menu**.
- 3. Premere la parte sinistra o destra del tasto a 5 funzioni per portarsi al menu **Cat.**.
- 4. Premere la parte superiore o inferiore del tasto a 5 funzioni per evidenziare il menu secondario **Impronta di data**.
- 5. Premere la parte destra del tasto a 5 funzioni per aprire il menu **Impronta di data**.

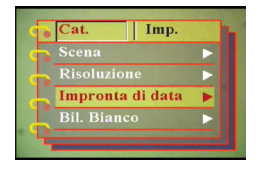

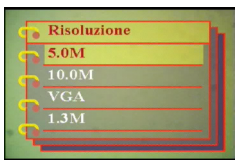

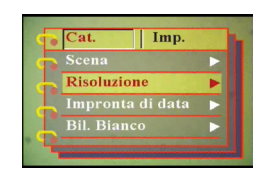

**10**

- 6. Premere la parte superiore o inferiore del tasto a 5 funzioni per selezionare tra le opzioni:
	- Data e ora
	- Nessun impronta
	- Soltanto data
	- Soltanto ora
- 7. Al termine premere **OK**.

#### <span id="page-22-0"></span>*Impostare il bilanciamento del bianco*

Il bilanciamento del bianco abilita a cambiare l'impostazione predefinita del bilanciamento del bianco per meglio adattarlo alle condizioni di luce dell'ambiente in cui sono acquisite le immagini.

- 1. Accendere la macchina fotografica ed impostarla sulla modalità Immagine.
- 2. Premere **Menu**.
- 3. Premere la parte sinistra o destra del tasto a 5 funzioni per portarsi al menu **Cat.**.
- 4. Premere la parte superiore o inferiore del tasto a 5 funzioni per evidenziare il menu secondario **Bil. Bianco**.
- 5. Premere la parte destra del tasto a 5 funzioni per aprire il menu secondario **Bil. Bianco**.
- 6. Premere la parte superiore o inferiore del tasto a 5 funzioni per selezionare tra le opzioni:
	- Auto
	- Sole
	- Nuvoloso
	- Tungsteno
	- Fluoresc.
- 7. Al termine premere **OK**.

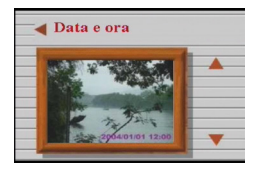

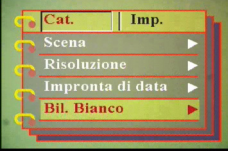

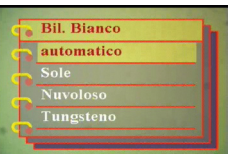

### <span id="page-23-0"></span>*Impostare la regolazione EV*

Il menu di regolazione EV abilita ad impostare la quantità di luce che passa attraverso il diaframma durante l'acquisizione di una immagine. La compensazione EV è espressa con un numero singolo che è usato dalla fotocamera digitale per calcolare la combinazione corretta di apertura e velocità otturatore per produrre immagini di qualità ottimale. Impostando un valore più alto di compensazione EV si otterranno scatti sovraesposti, mentre impostando un valore più basso si otterranno scatti sottoesposti. L'esposizione può essere regolata da –2.0 a +2.0. Il valore è mostrato sul display LCD. Per cambiare il valore di compensazione EV, fare crome segue:

- 1. Accendere la macchina fotografica ed impostarla sulla modalità Immagine.
- 2. Premere **Menu**.
- 3. Premere la parte sinistra o destra del tasto a 5 funzioni per portarsi al menu **Cat.**.
- 4. Premere la parte superiore o inferiore del tasto a 5 funzioni per evidenziare il menu secondario **Regol. EV**.
- 5. Premere la parte destra del tasto a 5 funzioni per aprire il menu secondario **Regol. EV**.
- 6. Premere la parte superiore o inferiore del tasto a 5 funzioni per regolare il valore EV tra -2.0 e +2.0. Selezionare **Normale** per il valore predefinito.
- 7. Al termine premere **OK**.

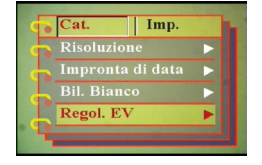

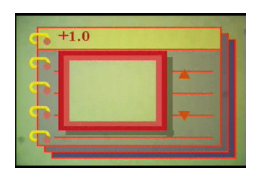

#### <span id="page-24-0"></span>*Impostazione dell'esposizione circolare*

Usare la seguente procedura per impostare l'esposizione circolare:

- 1. Accendere la macchina fotografica ed impostarla sulla modalità Immagine.
- 2. Premere **Menu**.
- 3. Premere la parte sinistra o destra del tasto a 5 funzioni per portarsi al menu **Cat.**.
- 4. Premere la parte superiore o inferiore del tasto a 5 funzioni per evidenziare il menu secondario **Esposizione accer.**.
- 5. Premere la parte destra del tasto a 5 funzioni per aprire il menu secondario **Esposizione accer.**.
- 6. Premere la parte superiore o inferiore del tasto a 5 funzioni per selezionare tra le opzioni:
	- 0.3EV
	- 0.5EV
	- 1.0EV
- 7. Al termine premere **OK**.

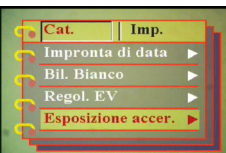

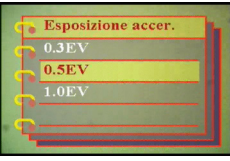

### <span id="page-25-0"></span>*Impostare la qualità*

Fare come segue per specificare la qualità immagine o video:

- 1. Accendere la macchina fotografica ed impostarla sulla modalità Immagine o Video.
- 2. Premere **Menu**.
- 3. Premere la parte sinistra o destra del tasto a 5 funzioni per portarsi al menu **Cat.** (menu **Video** in modalità Video).

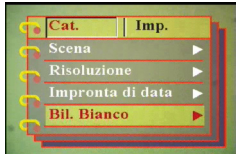

- 4. Premere la parte superiore o inferiore del tasto a 5 funzioni per evidenziare il menu secondario **Qualita immagine** in modalità immagine o il menu secondario**Qualità video** in modalità Video.
- 5. Premere la parte superiore o inferiore del tasto a 5 funzioni per selezionare tra le opzioni:
- Modalità Immagine
	- Fondamentale 1:16
	- Meglio 1:12
	- Migliore 1:8
- Modalità Video
	- CIF 20fps
	- CIF 30fps
	- VGA 15fps
	- VGA 24fps
- 6. Al termine premere **OK**.

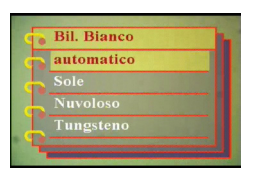

#### <span id="page-26-0"></span>**Personalizzare la fotocamera**

La fotocamera può essere personalizzata in base alle proprie preferenze. Fare riferimento alle seguenti sezioni per altre informazioni.

#### <span id="page-26-1"></span>*Abilitare l'effetto sonoro*

Fare come segue per abilitare l'effetto sonoro:

- 1. Accendere la macchina fotografica ed impostarla sulla modalità Immagine.
- 2. Premere **Menu**.
- 3. Premere la parte sinistra o destra del tasto a 5 funzioni per portarsi al menu **Imp.**.
- 4. Premere la parte superiore o inferiore del tasto a 5 funzioni per evidenziare il menu secondario **Effetto sonoro**.
- 5. Premere la parte destra del tasto a 5 funzioni per aprire il menu secondario **Effetto sonoro**.
- 6. Premere la parte superiore o inferiore del tasto a 5 funzioni per selezionare **On** per abilitare l'effetto sonoro oppure **Off** per disabilitare l'effetto sonoro.
- 7. Al termine premere **OK**.

#### <span id="page-26-2"></span>*Impostare l'immagine di benvenuto*

Usare la seguente procedura per specificare l'immagine di benvenuto visualizzata quando si accende la fotocamera.

- 1. Accendere la macchina fotografica ed impostarla sulla modalità Immagine.
- 
- 2. Premere **Menu**. 3. Premere la parte sinistra o destra del tasto
- 4. Premere la parte superiore o inferiore del tasto a 5 funzioni per evidenziare il<br>menu secondario **Benvenuto**.
- 5. Premere la parte destra del tasto a 5 funzioni per aprire il menu secondario **Benvenuto**. 6. Premere la parte superiore o inferiore
- del tasto a 5 funzioni per selezionare tra le opzioni:
	- Auto
	- $-$  Off
	- Imm. personal.
- 7. Al termine premere **OK**.

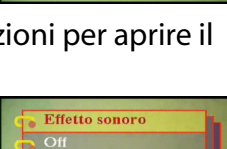

 $\overline{\Omega}$ 

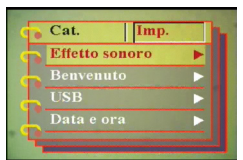

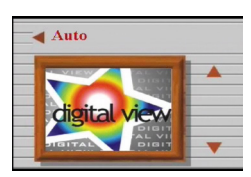

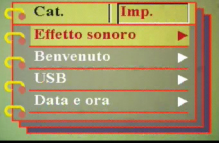

Personalizzare la fotocamera

### <span id="page-27-0"></span>*Impostare le opzioni USB*

Usare questa opzione per specificare se la fotocamera è usata come un supporto d'archiviazione oppure come una webcam quando è collegata al PC. Fare riferimento alla sezione ["Modificare](#page-47-2)  [l'impostazione USB" a pagina 36](#page-47-2) e per altri dettagli.

### <span id="page-27-1"></span>*Impostare la data e l'ora*

Usare questa opzione pe rimpostare, come segue, la data e l'ora:

- 1. Accendere la macchina fotografica ed impostarla sulla modalità Immagine.
- 2. Premere **Menu**.
- 3. Premere la parte sinistra o destra del tasto a 5 funzioni per portarsi al menu **Imp.**.
- 4. Premere la parte superiore o inferiore del tasto a 5 funzioni per evidenziare il menu secondario **Data e ora**.

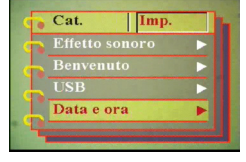

- 5. Premere la parte destra del tasto a 5 funzioni per aprire il menu secondario **Data e ora**.
- 6. Premere la parte sinistra o destra del tasto a 5 funzioni per portarsi tra i vari campi di data (yy/mm/dd) ora (hh:mm).
- 7. Premere la parte superiore o inferiore del tasto a 5 funzioni per modificare i vari campi di data e ora.
- 8. Al termine premere **OK**.

### <span id="page-27-2"></span>*Impostare l'uscita TV*

Usare questa opzione per specificare il formato di rendimento TV. Fare riferimento a ["Impostare la modalità di rendimento" a pagina](#page-48-2)  [37](#page-48-2) per altre informazioni.

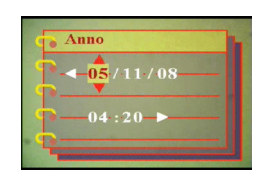

#### <span id="page-28-0"></span>*Impostare la frequenza*

Usare il menu Frequenza per impostare la frequenza della fotocamera. Questo valore deve essere uguale alla frequenza dell'alimentazione erogata nella località in cui è usata la macchina. Questo previene lo sfarfallio luminoso durante l'acquisizione d'immagini e filmati.

- 1. Accendere la macchina fotografica ed impostarla sulla modalità Immagine.
- 2. Premere **Menu**.
- 3. Premere la parte sinistra o destra del tasto a 5 funzioni per portarsi al menu **Imp.**.
- 4. Premere la parte superiore o inferiore del tasto a 5 funzioni per evidenziare il menu secondario **Frequenza**.
- 5. Premere la parte destra del tasto a 5 funzioni per aprire il menu secondario **Frequenza**.
- 6. Premere la parte superiore o inferiore del tasto a 5 funzioni per selezionare 50Hz o 60Hz.
- 7. Al termine premere **OK**.

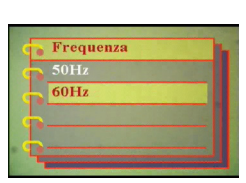

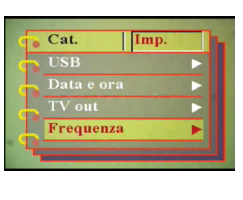

**Personalizzare la fotocamera**

Personalizzare la fotocamera

### <span id="page-29-0"></span>*Impostare lo spegnimento automatico*

La funzione di spegnimento automatico disattiva l'alimentazione automaticamente dopo un intervallo specificato per conservare energia. Usare la seguente procedura per impostare l'intervallo dello spegnimento automatico.

- 1. Accendere la macchina fotografica ed impostarla sulla modalità Immagine.
- 2. Premere **Menu**.
- 3. Premere la parte sinistra o destra del tasto a 5 funzioni per portarsi al menu **Imp.**.
- 4. Premere la parte superiore o inferiore del tasto a 5 funzioni per evidenziare il menu secondario **Spegnimento auto.**.
- 5. Premere la parte destra del tasto a 5 funzioni per aprire il menu secondario **Spegnimento auto.**.
- 6. Premere la parte superiore o inferiore del tasto a 5 funzioni per selezionare tra le opzioni:
	- 1 minuto
	- 2 minuti
	- 5 minuti
	- Mai
- 7. Al termine premere **OK**.

### <span id="page-29-1"></span>*Impostare la lingua*

Per impostare la lingua del menu, fare come segue:

- 1. Accendere la macchina fotografica ed impostarla sulla modalità Immagine.
- 2. Premere **Menu**.
- 3. Premere la parte sinistra o destra del tasto a 5 funzioni per portarsi al menu **Imp.**.
- 4. Premere la parte superiore o inferiore del tasto a 5 funzioni per evidenziare il menu secondario **Lingua**.
- 5. Premere la parte destra del tasto a 5 funzioni per aprire il menu secondario **Lingua**.

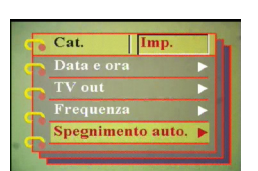

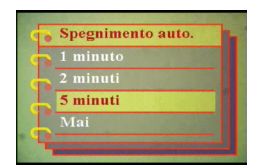

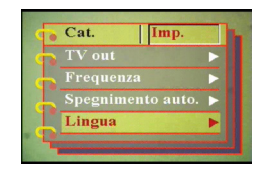

- 6. Premere la parte superiore o inferiore del tasto a 5 funzioni per selezionare tra le opzioni:
	- Inglese
	- Tedesco
	- Francese
	- Italiano
	- Spagnolo
	- Olandese
	- Ceco
	- Polacco
	- Russo
	- Cinese tradizionale
	- Cinese semplificato
	- Coreano
	- Giapponese
	- Bulgaro
	- Portoghese
- 7. Al termine premere **OK**.

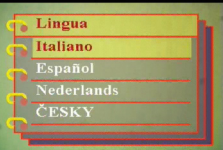

### <span id="page-31-0"></span>*Ripristinare le impostazioni predefinite*

Utilizzare il menu impostazioni per ripristinare, come segue, le impostazioni della fotocamera sui valori predefiniti:

- 1. Accendere la macchina fotografica ed impostarla sulla modalità Immagine.
- 2. Premere **Menu**.
- 3. Premere la parte sinistra o destra del tasto
- a 5 funzioni per portarsi al menu **Imp.**. del tasto a 5 funzioni per evidenziare il menu secondario **Predefinito**.
- 5. Premere la parte destra del tasto a 5 funzioni per aprire il menu secondario **Predefinito**.
- 6. Premere la parte superiore o inferiore del tasto a 5 funzioni per selezionare **Conferma** per ripristinare la fotocamera oppure **Cancella** per annullare l'operazione.
- 7. Al termine premere **OK**.

### <span id="page-31-1"></span>*Formattare la scheda memoria*

Usare la seguente procedura per formattare la memoria interna della fotocamera:

- 1. Accendere la macchina fotografica ed impostarla sulla modalità Immagine.
- 2. Premere **Menu**.
- 3. Premere la parte sinistra o destra del tasto a 5 funzioni per portarsi al menu **Imp.**.
- 4. Premere la parte superiore o inferiore del tasto a 5 funzioni per evidenziare il menu secondario **Formato**.
- 5. Premere la parte destra del tasto a 5 funzioni per aprire il menu secondario **Formato**.
- 6. Premere la parte superiore o inferiore del tasto a 5 funzioni per selezionare **Conferma** per fornattare la memoria interna oppure **Cancella** per annullare l'operazione.<br>7. Al termine premere **OK**.
	-

La memoria della fotocamera è formattata e tutti i file, inclusi quelli protetti, sono eliminati.

Avvertenza: La formattazione della memoria provoca la cancellazione di tutti i file archiviati nella memoria. Assicurarsi di avere copiati tutti i file che si vogliono conservare.

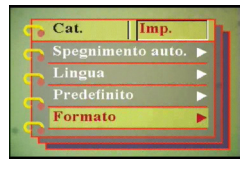

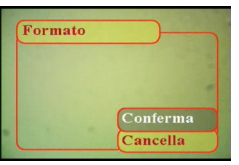

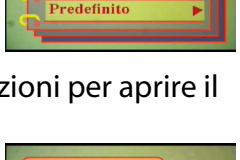

Spegnimento auto. Lingua

 $\sqrt{\text{Imp}}$ 

Cat.

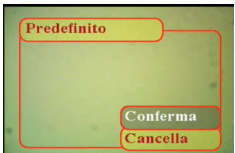

#### <span id="page-32-0"></span>**Giocare sullo schermo della fotocamera**

La Forocamera mette a disposizione tre giochi che possono essere giocati usando i tasti della fotocamera ed il display LCD. Per selezionare un gioco, fare come segue:

- 1. Accendere la macchina fotografica ed impostarla sulla modalità Immagine.
- 2. Premere **Menu**.
- 3. Premere la parte sinistra o destra del tasto a 5 funzioni per portarsi al menu **Part**.
- 4. Premere la parte superiore o inferiore del tasto a 5 funzioni per selezionare tra le opzioni:

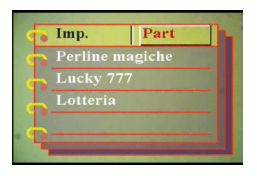

- Perline magiche
- Lucky 777
- Lotteria
- 5. Premere la parte destra del tasto a 5 funzioni per iniziare a giocare.
- 6. Premere **Menu** per terminare la partita in qualsiasi momento.

# **Capitolo 4 Rivedere le foto o filmati**

<span id="page-34-0"></span>Spostare l'interruttore **Mode**  al centro per passare alla modalità Riproduzione.

Lo schermo LCD visualizza l'immagine più recente. Se l'immagine più recente è un

<span id="page-34-1"></span>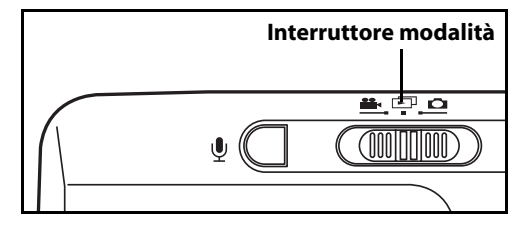

filmato, lo schermo visualizza il primo fotogramma del filmato. Se l'immagine più recente è un file audio, lo schermo non visualizza nulla.

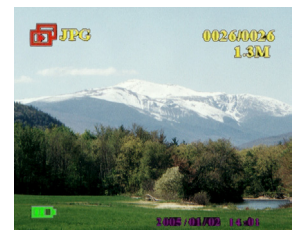

**File immagine File video File audio**

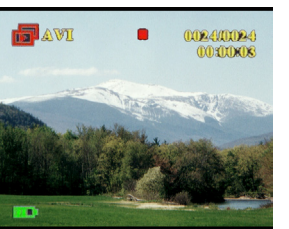

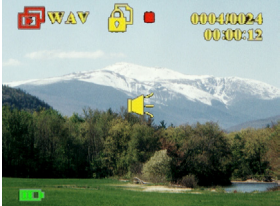

Per consultare i file immagine, video o audio, fare come segue:

- 1. Premere la parte sinistra o destra del tasto a 5 funzioni per passare al file precedente o successivo.
- 2. Se il file è un filmato, premere **OK** per avviare l'esecuzione del video. Premere **OK** per terminare la riproduzione. Lo stato della riproduzione è visualizzato sullo schermo insieme all'icona della riproduzione.

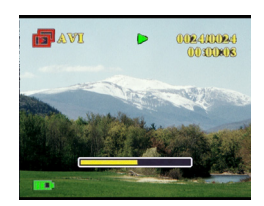

- 3. Se il file è una sequenza audio, premere **OK** per avviare l'esecuzione dell'audio. Premere **OK** per terminare la riproduzione. Lo stato della riproduzione è visualizzato sullo schermo insieme all'icona della riproduzione.
- 4. Premendo il tasto **Voce** si può allegare un promemoria vocale alle immagini. Premere di nuovo il tasto per terminare la registrazione. Per riprodurre il promemoria vocale, premere il tasto **OK**. Per saperne di più sui promemoria vocali, fare riferimento a ["Eliminare un](#page-39-0)  [promemoria vocale" a pagina 28.](#page-39-0)

### <span id="page-35-0"></span>**Ingrandire**

Usando lo zoom digitale si può ingrandire un'immagine ed esaminarne i dettagli. Premere il tasto **Ingrandimento** per ingrandire l'immagine ed il tasto **Riduzione** per diminuire la percentuale. La percentuale dello zoom è indicata della finestra dello zoom sopra l'immagine in miniatura, nell'angolo in basso a destra dello schermo.

L'immagine ingradita è inizialmente centrata sullo schermo LCD. Premere la parte superiore o inferiore, destra o sinistra del tasto a 5 funzioni per eseguire una panoramica dell'immagine ingrandita. Nell'angolo in basso a destra è mostrata l'immagine in miniatura con l'area zoomata evidenziata.

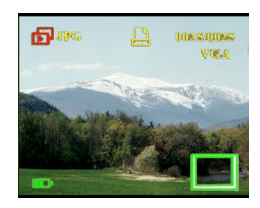

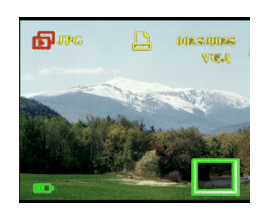

### <span id="page-36-0"></span>**Eliminare i file**

In modalità Riproduzione si può facilmente eliminare qualsiasi immagine o sequenza audio/video che non è soddisfacente, prima di eseguire il trasferimento al PC. Per eliminare i file indesiderati, fare come segue:

- 1. In modalità Riproduzione, usare il tasto a 5 funzioni per portarsi all'immagine o sequenza audio/video che si vuole eliminare.
- 2. Premere la parte inferiore del tasto a 5 funzioni per aprire il menu **Cancella**.
- 3. Usando il tasto a 5 funzioni, selezionare una delle opzioni:
	- Tutto: elimina tutti i file
	- Attuale: elimina il file correntemente selezionato.
	- Cancella: annulla l'operazione d'eliminazione.
- 4. Premere **OK** per confermare l'operazione. I file selezionati sono eliminati.

### <span id="page-36-1"></span>**Proteggere i file**

Per bloccare le immagini o le sequenze audio/video per prevenirne l'eliminazione accidentale, fare come segue:

- 1. In modalità Riproduzione, usare il tasto a 5 funzioni per portarsi all'immagine o sequenza audio/video che si vuole proteggere.
- 2. Premere la parte superiore del tasto a 5 funzioni per aprire il menu **Proteggi**.
- 3. Usando il tasto a 5 funzioni, selezionare una delle opzioni:
	- Attuale
	- Tutto
	- Cancella
- 4. Premere **OK** per confermare l'operazione. I file selezionati sono protetti.

Se il file selezionato è stato protetto in precedenza, quando si preme la parte superiore del tasto a 5 funzioni è visualizzato il menu **Libera**. Rimuovere il blocco, se necessario, allo stesso modo in cui si proteggono i file.

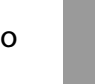

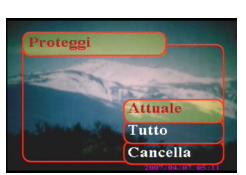

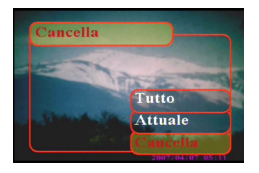

#### Manuale utente Forocamera

## <span id="page-37-0"></span>**Modificare le immagini**

Il menu Riproduzione contiene varie opzioni che abilitano a modificare le immagini ridimensionandole, tagliandole o ruotandole. Fare riferimento alla sezione che segue per altri dettagli.

## <span id="page-37-1"></span>*Ridimensionare le immagini*

Per ridimensionare un'immagine, fare come segue:

- 1. In modalità Riproduzione, usare il tasto a 5 funzioni per portarsi all'immagine che si vuole ridimensionare.
- 2. Premere **Menu**.
- 3. Premere la parte sinistra o destra del tasto a 5 funzioni per portarsi al menu **Mod.**.
- 4. Premere la parte superiore o inferiore del tasto a 5 funzioni per evidenziare il menu secondario **Ridimensionare**.
- 5. Premere la parte destra del tasto a 5 funzioni per aprire il menu secondario **Ridimensionare**.
- 6. Premere la parte superiore o inferiore del tasto a 5 funzioni per selezionare tra le opzioni: VGA, 1.3M, 3.1M, o 5.0M.
- 7. Al termine premere **OK**.

### <span id="page-37-2"></span>*Ruotare le immagini*

Per ruotare un'immagine, fare come segue:

- 1. In modalità Riproduzione, usare il tasto a 5 funzioni per portarsi all'immagine che si vuole ruotare.
- 2. Premere **Menu**.
- 3. Premere la parte sinistra o destra del tasto a 5 funzioni per portarsi al menu **Mod.**.
- 4. Premere la parte superiore o inferiore del tasto a 5 funzioni per evidenziare il menu secondario **Ruotare**.
- 5. Premere la parte destra del tasto a 5 funzioni per aprire il menu secondario **Ruotare**.

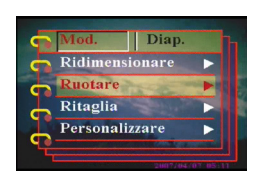

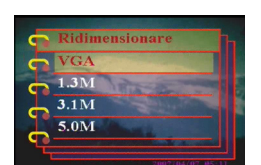

**TEDian** Ridimensionar Ritaglia Personalizzare

- 6. Premere la parte superiore o inferiore del tasto a 5 funzioni per selezionare tra le opzioni:
	- Ruotare
	- Salva
	- Cancella
- 7. Al termine premere **OK**.

### <span id="page-38-0"></span>*Ritagliare i file*

La funzione di ritaglio abilita a tagliare le parti indesiderate dell'immagine. Per ritagliare un'immagine, fare come segue:

- 1. In modalità Riproduzione, usare il tasto a 5 funzioni per portarsi all'immagine che si vuole ritagliare.
- 2. Premere **Menu**.
- 3. Premere la parte sinistra o destra del tasto a 5 funzioni per portarsi al menu **Mod.**.
- 4. Premere la parte superiore o inferiore del tasto a 5 funzioni per evidenziare il menu secondario **Ritaglia**.
- 5. Premere la parte destra del tasto a 5 funzioni per aprire il menu secondario **Ritaglia**.
- 6. Premere la parte superiore o inferiore del tasto a 5 funzioni per selezionare tra le opzioni:
	- $-4:3$
	- 3:2
- 7. Premere la parte destra del tasto a 5 funzioni per iniziare a ritagliare.
- 8. La finestra di ritaglio è visualizzata sull'immagine. Usare il tasto a 5 funzioni per spostare la finestra di ritaglio e selezionare l'area da ritagliare.
- 9. Al termine premere **OK**.

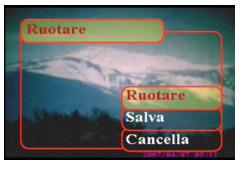

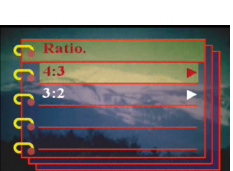

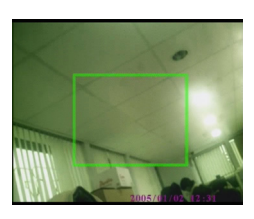

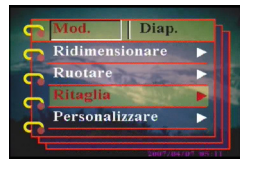

### <span id="page-39-0"></span>**Eliminare un promemoria vocale**

Usare il menu Riproduzione per eliminare un promemoria vocale allegato ad un'immagine. Per eliminare un promemoria vocale, fare come segue:

- 1. In modalità Riproduzione, usare il tasto a 5 funzioni per portarsi all'immagine con promemoria vocale desiderata.
- 2. Premere **Menu** .
- 3. Premere la parte sinistra o destra del tasto a 5 funzioni per portarsi al menu **Mod.** .
- 4. Premere la parte superiore o inferiore del tasto a 5 funzioni per evidenziare il menu secondario **Memoria voce** .
- 5. Spostare il tasto a 5 funzioni per aprire il menu secondario **Memoria voce** .
- 6. Selezionare **Cancella** per eliminare il promemoria vocale allegata all'immagine, oppure seelzionare **Cancella** per annullare l'operazione.
- 7. Al termine premere **OK** .

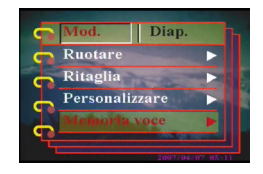

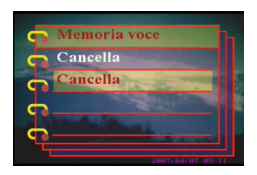

### <span id="page-40-0"></span>**Usare la funzione Presentazione**

La funzione Presentazione della fotocamera abilita a vedere automaticamente tutte le immagini sullo schermo LCD. L'intervallo e la direzione della presentazione possono essere impostati, personalizzandola in base alle proprie necessità.

Nota: Durante la presentazione le sequenze audio/video non sono riprodotte. Durante la presentazione, è visualizzato il primo fotogramma dei filmati.

Fare riferimento alle sezioni che seguono per impostare la presentazione.

#### <span id="page-40-1"></span>*Impostare il punto iniziale*

Per specificare il punto iniziale della presentazione, fare come segue:

- 1. Premere **Menu**.
- 2. Premere la parte sinistra o destra del tasto a 5 funzioni per portarsi al menu **Diap.** .
- 3. Premere la parte superiore o inferiore del tasto a 5 funzioni per evidenziare il menu secondario **Mostra**.
- 4. Premere la parte destra del tasto a 5 funzioni per aprire il menu secondario **Mostra**.
- 5. Premere la parte superiore o inferiore del tasto a 5 funzioni per selezionare tra le opzioni:
	- dal attuale
	- dal primo
	- dall'ultimo
- 6. Al termine premere **OK**.

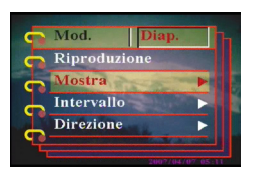

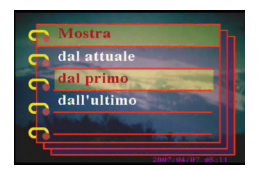

**Usare la funzione Presentazione**

Usare la funzione Presentazione

### <span id="page-41-0"></span>*Impostare l'intervallo della presentazione*

Per impostare l'intervallo tra le immagini visualizzate consecutivamente durante la presentazione, fare come segue:

- 1. Premere **Menu** .
- 2. Premere la parte sinistra o destra del tasto a 5 funzioni per portarsi al menu **Diap.** .
- 3. Premere la parte superiore o inferiore del tasto a 5 funzioni per evidenziare il menu secondario **Intervallo** .
- 4. Premere la parte destra del tasto a 5 funzioni per aprire il menu secondario **Intervallo** .
- 5. Premere la parte superiore o inferiore del tasto a 5 funzioni per selezionare tra le opzioni:
	- $-1$  sec.
	- $-3$  sec.
	- $-5$  sec.
- 6. Al termine premere **OK** .

### <span id="page-41-1"></span>*Impostare la direzione*

Per specificare l'ordine di visualizzazione delle immagini durante la presentazione, fare come segue:

- 1. Premere **Menu** .
- 2. Premere la parte sinistra o destra del tasto a 5 funzioni per portarsi al menu **Diap.** .
- 3. Spostare in alto o in basso il tasto a 5 funzioni per evidenziare il menu secondario **Direzione** .
- 4. Premere la parte destra del tasto a 5 funzioni per aprire il menu secondario **Direzione** .
- 5. Spostare in alto o in basso il tasto a 5 funzioni per selezionare tra le opzioni:
	- Indietro
	- Avanti
- 6. Al termine premere **OK** .

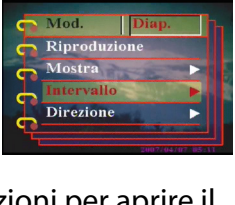

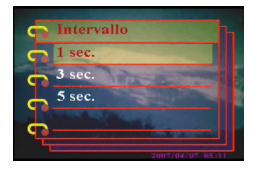

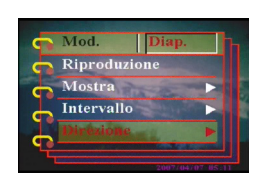

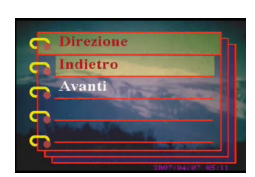

 $I_{\alpha\alpha}$  $r$ vallo **Direzione** 

#### <span id="page-42-0"></span>*Ripetere la presentazione*

Per ripetere in modo ciclico la presentazione, fare come segue:

- 1. Premere **Menu**.
- 2. Premere la parte sinistra o destra del tasto a 5 funzioni per portarsi al menu **Diap.**.
- 3. Spostare in alto o in basso il tasto a 5 funzioni per evidenziare il menu secondario **Ripeti**.
- 4. Premere la parte destra del tasto a 5 funzioni per aprire il menu secondario **Ripeti**.
- 5. Premere la parte superiore o inferiore del tasto a 5 funzioni per selezionare **Si** per ripetere la presentazione oppure **No** per visualizzare solo una volta la presentazione.
- 6. Al termine premere **OK**.

#### <span id="page-42-1"></span>*Avviare la presentazione*

Dopo avere eseguito tutte le impostazioni, si può avviare la presentazione. Per avviare la presentazione, fare come segue:

- 1. Premere **Menu**.
- 2. Premere la parte sinistra o destra del tasto a 5 funzioni per portarsi al menu **Diap.**.
- 3. Spostare in alto o in basso il tasto a 5 funzioni per evidenziare il menu secondario **Riproduzione**.
- 4. Premere **OK**.

La presentazione si avvia. Premere il tasto **OK** in qualsiasi momento per terminare la presentazione.

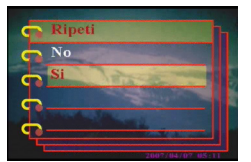

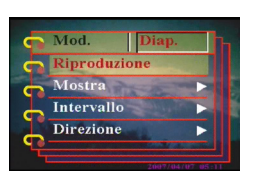

Manuale utente Forocamera

### <span id="page-43-0"></span>**Impostare l'ordine di stampa**

Si possono impostare le informazioni di stampa per stampare le immagini digitali acquisite con la Forocamera. Fare riferimento alle seguenti sezioni per altre informazioni.

# <span id="page-43-1"></span>*Usare il protocollo DPOF*

Il protocollo DPOF (Digital Print Order Format) è uno standard usato per registrare le specifiche di stampa delle immagini. Usare la seguente procedura per impostare le informazioni DPOF per un'immagine selezionata:

- 1. In modalità Riproduzione, usare il tasto a 5 funzioni per portarsi all'immagine desiderata.
- 2. Premere **Menu**.
- 3. Premere la parte sinistra o destra del tasto a 5 funzioni per portarsi al menu **Stam**.
- 4. Spostare in alto o in basso il tasto a 5 funzioni per evidenziare il menu secondario **DPOF**.
- 5. Premere la parte destra del tasto a 5 funzioni per aprire il menu secondario **DPOF**.
- 6. Usare il tasto a 5 funzioni per selezionare **Attuale** per impostare le informazioni DPOF dell'immagine corrente oppure **Ripristina** per annullare le informazioni DPOF dell'immagine.
- 7. Premere **OK**.

Le informazioni DPOF sono archiviate con l'immagine, come indicato dall'icona DPOF. Queste informazioni abilitano ad eseguire stampe dell'immagine con una stampante compatibile DPOF.

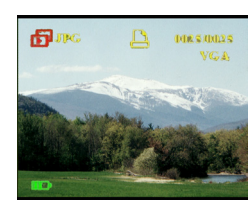

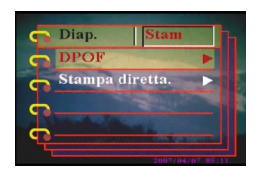

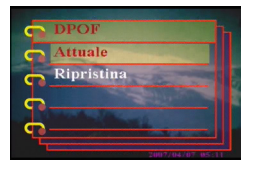

#### <span id="page-44-0"></span>*Usare la funzione di Stampa diretta*

Si può anche collegare una stampante alla Forocamera, usando la porta USB, per stampare direttamente. Per impostare il numero di copie di stampa di un'immagine, fare come segue:

- 1. In modalità Riproduzione, usare il tasto a 5 funzioni per portarsi all'immagine desiderata.
- 2. Premere **Menu**.
- 3. Premere la parte sinistra o destra del tasto a 5 funzioni per portarsi al menu **Stam**.
- 4. Spostare in alto o in basso il tasto a 5 funzioni per evidenziare il menu secondario **Stampa diretta**.
- 5. Premere la parte destra del tasto a 5 funzioni per aprire il menu secondario **Stampa diretta**.
- 6. Usare il tasto a 5 funzioni per selezionare **Attuale** per stampare l'immagine corrente oppure **Cancella** per annullare l'operazione.
- 7. Premere **OK**.
- 8. Usare il tasto a 5 funzioni per selezionare l'opzione **Copie** ed impostare in numero di copie di stampa spostando il tasto vesro destra o sinistra.
- 9. Selezionare l'opzione **Stam** e premere **OK** per avviare la stampa.

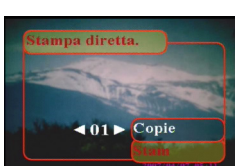

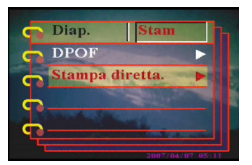

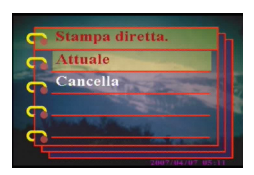

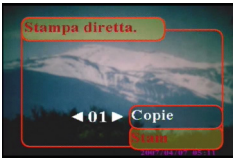

<span id="page-46-0"></span>Questo capitolo descrive come collegare la Forocamera al televisore per vedere le immagini ed i filmati, oppure al PC per trasferire i file.

#### <span id="page-46-1"></span>**Collegamento al PC**

Il collegamento al PC, per eseguire il trasferimento d'immagini al PC, è eseguito usando la porta USB. La fotocamera può anche essere usata come una webcam per videoconferenze. Fare riferimento alle seguenti sezioni per altre informazioni.

#### <span id="page-46-2"></span>*Installazione del software*

Il Cd software CD allegato alla Forocamera contiene i driver software necessari per usare la fotocamera come una webcam e per eseguire il trasferimento dei file. Contiene anche varie applicazioni software che aiutano a visualizzare e modificare foto e video digitali. Per installare il software, fare come segue:

- 1. Inserire il CD nell'unità CD-ROM del PC. È visualizzato il menu del CD.
- 2. Selezionare una delle seguenti opzioni:
	- Digital Camera Driver (Driver fotocamera digitale)
	- Ulead Photo Explorer 8.0SE
	- Ulead Video Studio 7.0SE
	- Ulead Cool 360
	- User Manual (Manuale utente)
- 3. Fare clic su **Install** (Installa) per avviare l'installazione. Seguire le istruzioni su schermo per completare l'installazione.

**36**

### <span id="page-47-2"></span><span id="page-47-0"></span>*Modificare l'impostazione USB*

La fotocamera può essere usata come un dispositivo d'archiviazione ed eseguire il trasferimento delle foto al PC. Può anche essere usata come una webcam per videoconferenze. Per configurare l'impostazione USB, fare come segue:

- 1. In modalità Immagine, premere **Menu** per visuallzare il menu.
- 2. Premere la parte sinistra o destra del tasto a 5 funzioni per portarsi al menu **Imp.** .
- 3. Premere la parte superiore o inferiore del tasto a 5 funzioni per evidenziare il menu secondario **USB** .
- 4. Premere la parte destra del tasto a 5 funzioni per aprire il menu secondario **USB** .
- 5. Premere la parte superiore o inferiore del tasto a 5 funzioni per selezionare tra le opzioni:
	- Memorizzazione
	- Camera PC
- 6. Al termine premere **OK** .

### <span id="page-47-1"></span>*Collegare il cavo USB*

Per collegare la fotocamera al PC, fare come segue:

- 1. Accendere la fotocamera.
- 2. Collegare la fotocamera digitale al computer con il cavo USB.
- 3. Lo schermo LCD visualizza **Memorizzazione** o **Camera PC** e si spegne. Tutti i tasti della fotocamera sono disabilitati.

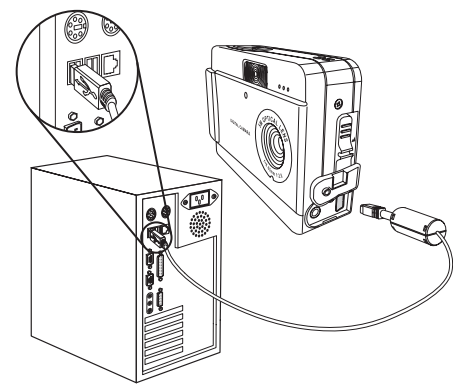

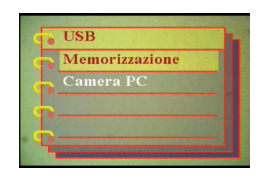

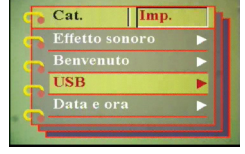

#### <span id="page-48-0"></span>**Collegamento al televisore**

La fotocamera digitale può essere collegata al televisore ed usare lo schermo TV per guardare le immagini e riprodurre i filmati.

#### <span id="page-48-2"></span><span id="page-48-1"></span>*Impostare la modalità di rendimento*

Prima di collegare la fotocamera al televisore, è necessario impostare la modalità di rendimento TV ed assicurarsi che corrisponda alla modalità del televisore. Per impostare la modalità di rendimento TV, fare come segue:

- 1. In modalità Immagine, premere **Menu** per visuallzare il menu.
- 2. Premere la parte sinistra o destra del tasto a 5 funzioni per portarsi al menu **Imp.**.

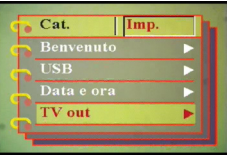

- 3. Premere la parte superiore o inferiore del tasto a 5 funzioni per evidenziare il menu secondario **TV out**.
- 4. Premere la parte destra del tasto a 5 funzioni per aprire il menu secondario **TV out**.
- 5. Premere la parte superiore o inferiore del tasto a 5 funzioni per selezionare l'opzione **NTSC** o **PAL**.
- 6. Al termine premere **OK**.

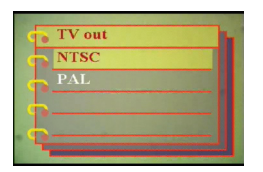

#### <span id="page-49-0"></span>*Guardare le immagini sul televisore*

Per guardare le immagini ed i filmati sul televisore, fare come segue:

- 1. Accendere la fotocamera ed importarla sulla modalità Riproduzione usando l'interruttore modalità.
- 2. Collegare il connettore uscita TV della fotocamera digitale alle porte input audio / video del televisore usando il cavo AV fornito. Lo schermo LCD si spegne.
- 3. Usare le procedure descritte in ["Rivedere le](#page-34-1)  [foto o filmati" a pagina 23](#page-34-1)  per riprodurre i file della fotocamera.

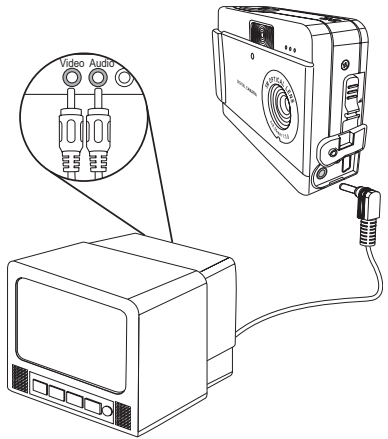

# <span id="page-50-1"></span><span id="page-50-0"></span>**Specifiche**

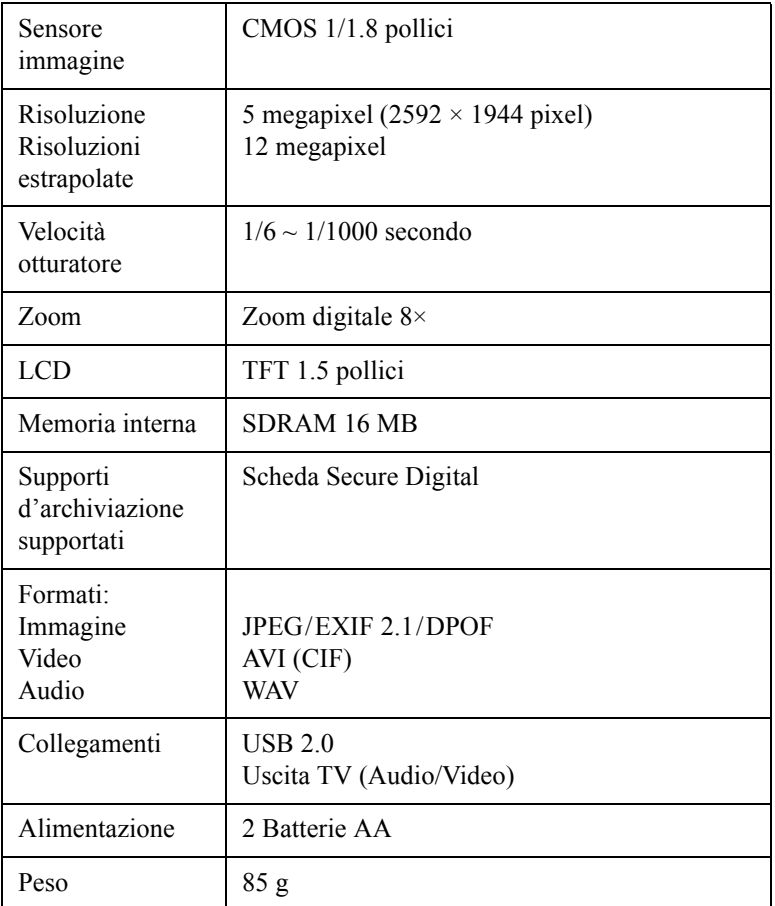

### <span id="page-51-0"></span>**Messaggi d'errore**

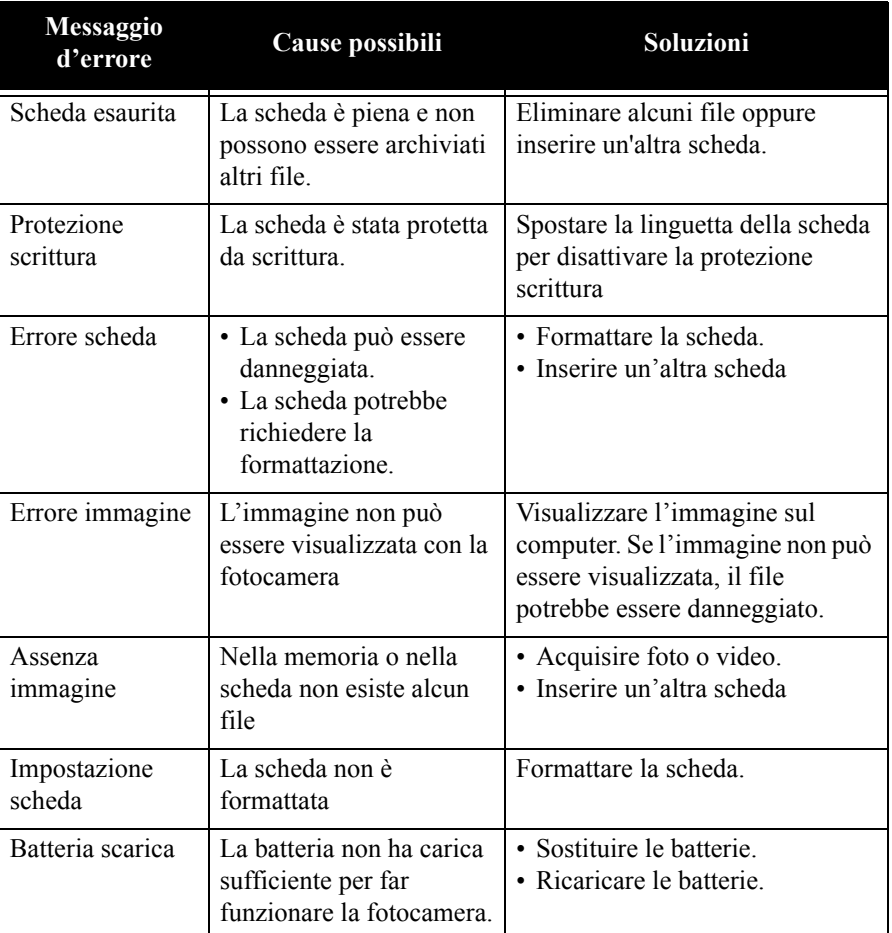